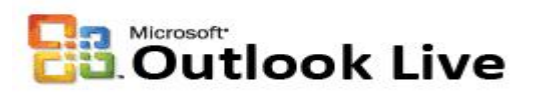

## **BlackBerry Configuration for Outlook Live**

The following are the instructions to set up Exchange email on BlackBerry Smart Phones.

## **Set up e-mail on a BlackBerry**

- **1. Before you setup your phone, you have to login to Outlook Live first and change your default password. If you haven't done so, please go to <http://www.hbu.edu/email> and follow the First Time Login instructions.**
- 2. From the BlackBerry home screen, click **Setup** > "**E-mail Setup" (actual names may change depending on the carrier you are using.**
- 3. If you are presented an "Existing Users" log on screen, log in with your Blackberry Internet Services (BIS) account credentials. (Note: If you have a BIS account, you can log into your provider's BIS website and execute steps 4 through 12 from your computer.) BIS account logins for the following providers can be found at:
	- a. AT&T [http://att.blackberry.com](http://att.blackberry.com/)
	- b. Sprint [http://sprint.blackberry.com](http://sprint.blackberry.com/)
	- c. Verizon [http://vzw.blackberry.com](http://vzw.blackberry.com/)
	- d. T-Mobile [http://tmobile.blackberry.com](http://tmobile.blackberry.com/)
- 4. When presented with the "Email Accounts" screen, select your current xxx@hbu.edu account and press the scroll button and select "Edit".
- 5. Scroll down to "Login Information" and press the scroll button.
- 6. If your OCS and Outlook Live passwords are different, scroll to the "Password" entry box and enter your Outlook Live password.
- 7. Scroll down to "Advanced Options" and press the scroll button.
- 8. Change the "Email Server" from OCS.HBU.EDU to pod51004.outlook.com
- 9. Scroll down to the "Use SSL" checkbox and make sure the box is checked. (You will notice the "Port" changes from 143 to 993.
- 10. Scroll down to the "Save" option and press the scroll button.
- 11. The setting will be verified and you will receive either a confirmation or error message.
- 12. If you receive an error message, call Bill Sisk at (281) 649-3803.

If you wish to sync your contacts, calendar and tasks "over-the-air", you will need to purchase a third-party software. NotifySync is the software recommended by our Microsoft representative. Go to

<http://www.notifycorp.com/products/notifysync/index.htm> for product and ordering information.

For more information contact ITS at [helpdesk@hbu.edu](mailto:helpdesk@hbu.edu) or call x.3410

*By Miguel Morales ITS Application Services Manager x.3049 [mmorales@hbu.edu](mailto:mmorales@hbu.edu)*